## **Anleitung: Anmeldung Elternsprechtag für Eltern**

- 1. Loggen Sie sich anhand der WebUntis-Benutzerdaten Ihres Kindes ein.
- 2. Ab dem 06.03.2024 bis zum 11.03.2024 ist die Anmeldephase für Eltern aktiv und es wird nach dem Einloggen in WebUntis auf der Startseite bzw. auf der Heute-Seite der Sprechtag angezeigt
- 3. Durch Anklicken des Buttons gelangen Sie auf die eigentliche Anmeldeseite.

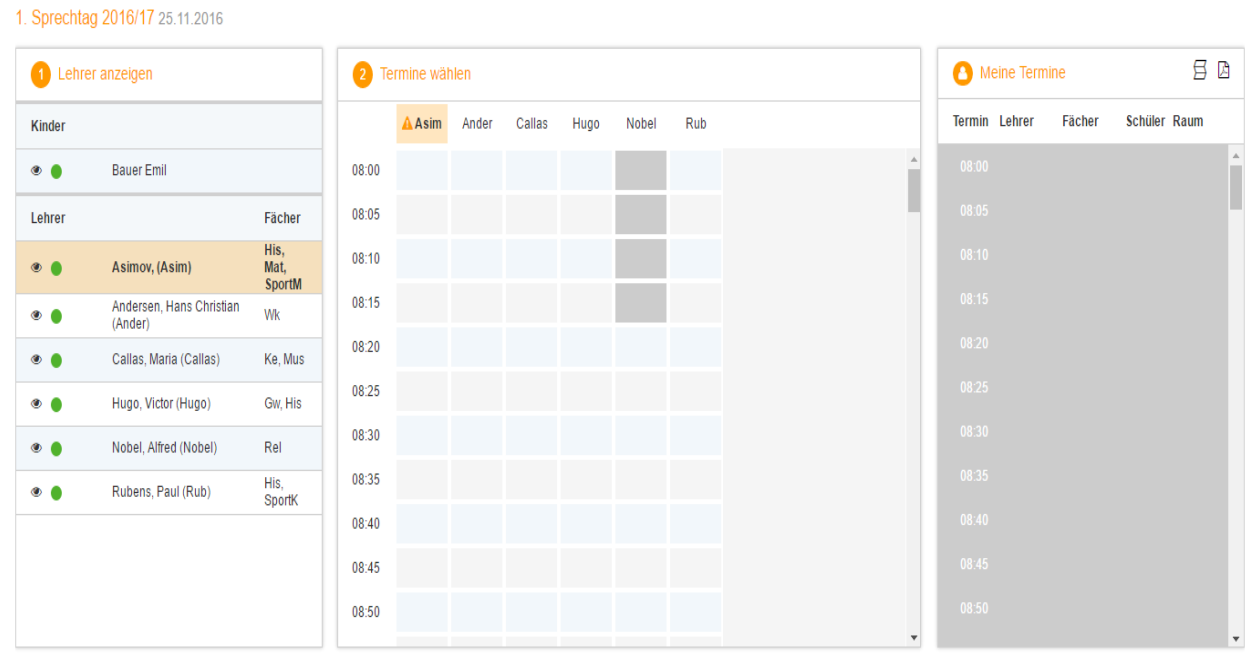

## Fertig

In der Liste "Lehreranzeigen" werden Ihnen Ihr Kind und die regulären Lehrer inklusive Fächer angezeigt. Lehrer mit oranger Hintergrundfarbe sind jene Lehrpersonen die gerne ein Sprechtags-Gespräch mit Ihnen führen würden. Im obigen Beispiel hat Lehrer Asimov eine Einladung ausgesendet.

- 4. In der zweiten Liste finden Sie eine Matrix der Lehrer Ihres Kindes. In dieser Matrix-Ansicht werden nun die einzelnen Gesprächstermine von Ihnen gebucht. Zusätzlich sehen Sie in diesem Beispiel auf dem ersten Blick, dass Lehrer Asimov orange markiert ist, da von diesem Lehrer eine Einladung vorliegt. Grau markierten Zellen sind blockiert, d.h. diese können Sie nicht anklicken und buchen. Klicken Sie nun auf einen Zeitblock (eine Zelle) um einen Gesprächsblock zu buchen. Es kann nur ein Block (10 Minuten) pro Lehrer gebucht werden. Achten Sie bitte beim Buchen darauf, dass Sie eine Wechselpause mit einplanen.
- 5. Zum Schluss haben Sie eine Übersicht zu Ihren gewählten Gesprächszeiten. Diese Termine können Sie auch als Bericht in PDF-Format herunterladen und z.B. ausdrucken und zum Sprechtag mitnehmen.